## **Configure Honeybadger for Single Sign-On**

Configuring Honeybadger for single sign-on (SSO) enables administrators to manage users of Citrix ADC. Users can securely log on to Honeybadger by using the enterprise credentials.

## **Prerequisite**

Browser Requirements: Internet Explorer 11 and above

## **To configure Honeybadger for SSO by using SAML:**

- 1. In a browser, type [https://app.honeybadger.io/users/sign\\_in](https://app.honeybadger.io/users/sign_in) and press **Enter**.
- 2. Type your Honeybadger admin account credentials (**Email** and **Password**) and click **Sign in**.

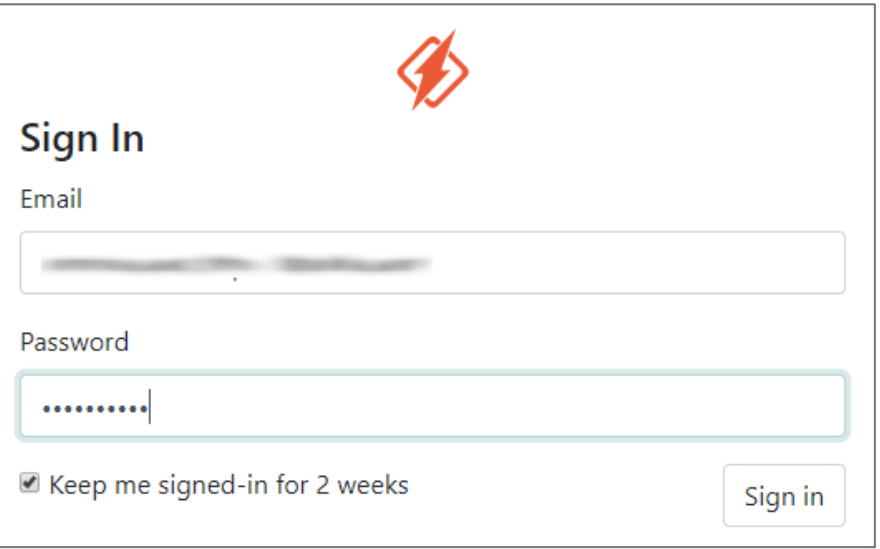

3. In the dashboard page, click the username in the top-right corner and select **User Settings**.

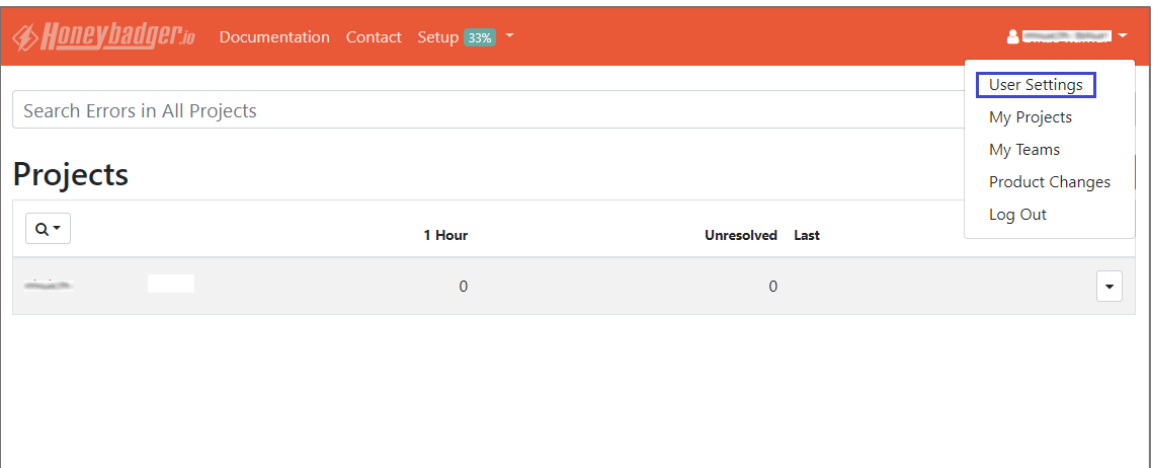

4. Click **Authentication** from the left panel.

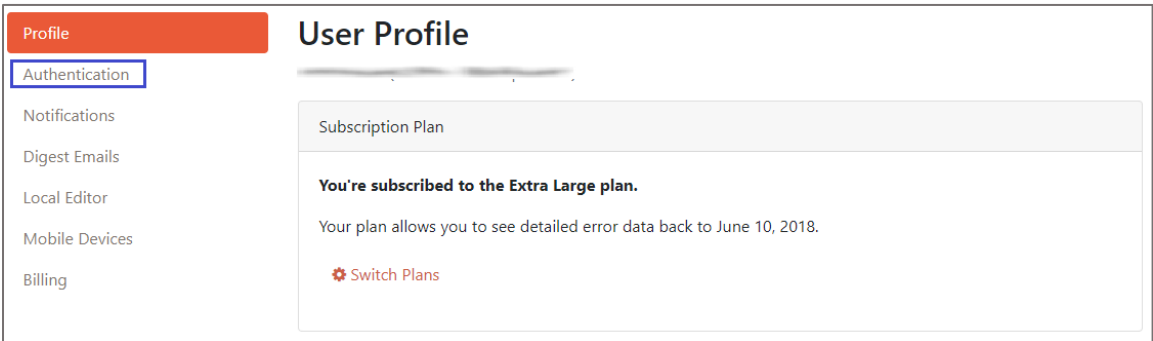

5. In the **User Authentication** page, scroll down and click **View SAML Configuration** under **SAML SSO**.

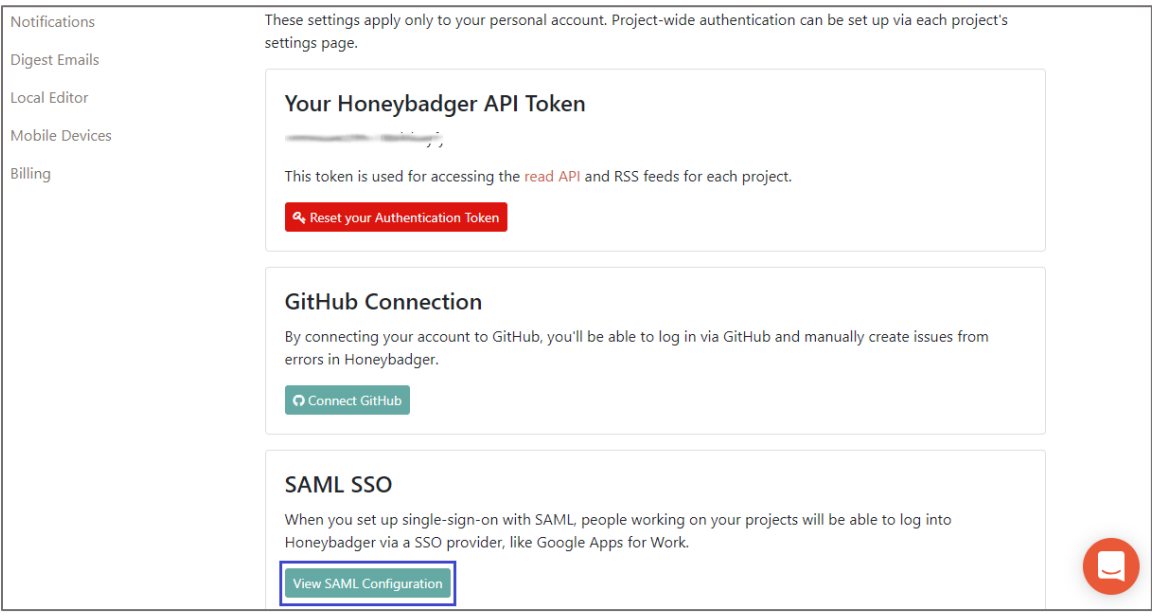

6. In the **SAML Settings** page, enter the values for the following fields:

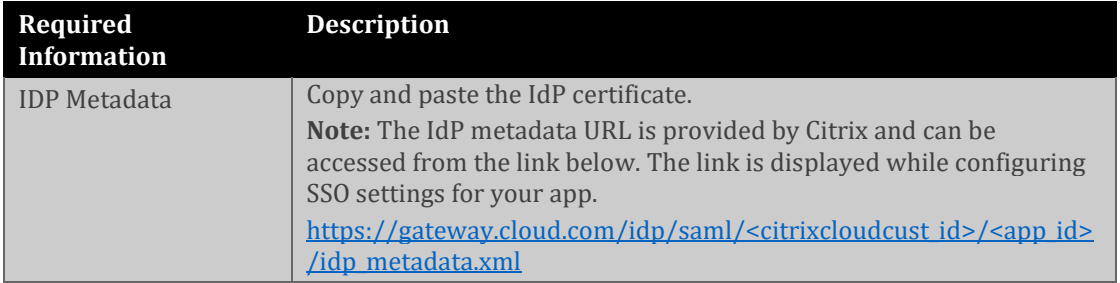

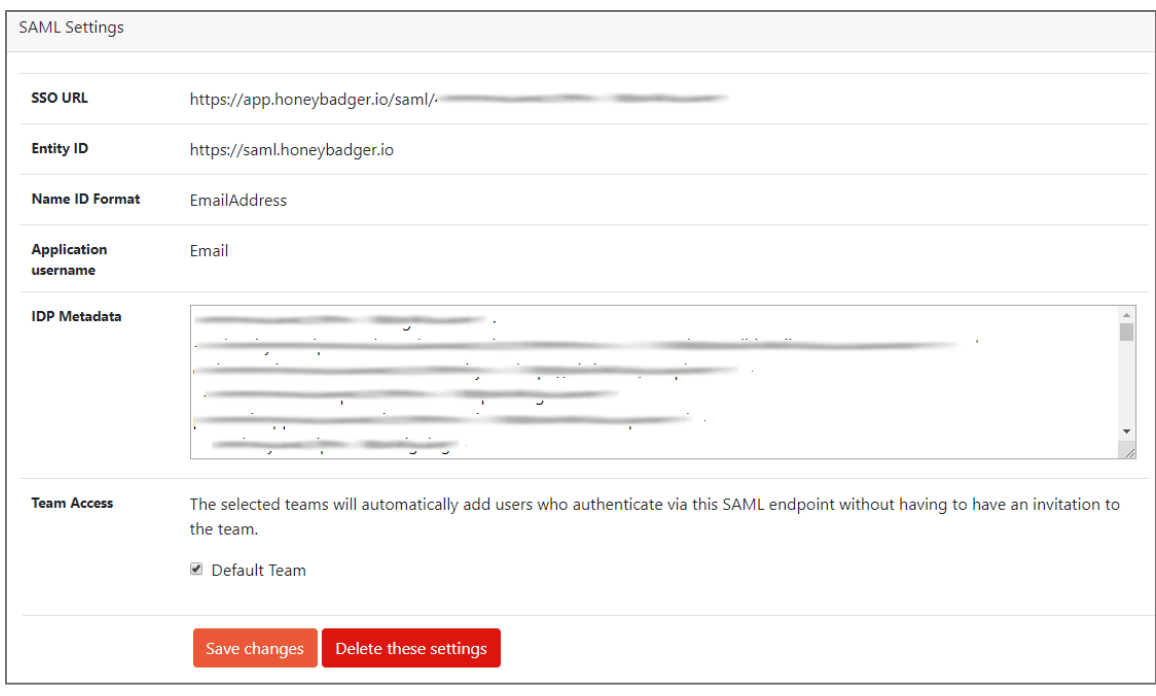

7. Finally, click **Save changes**.